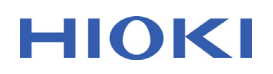

### **Z3210 Wireless Adapter Instruction Manual for Excel® Direct Input (HID function)**

#### **Introduction**

The Z3210's Excel® Direct Input function allows you to input measured values directly into Excel in the same way as a wireless keyboard. By connecting the Z3210 with the firmware version number V2.10 or higher installed to Z3210-compatible devices and enabling the Excel® Direct Input (HID) function, you can easily input data to existing Excel spreadsheets. Please read this instruction manual to check whether data can be input to your device (computer or tablet) in this way before use.

Supported operating systems: Windows 10

iOS 14, iPadOS 14 Android™ 9, 10, 11 (Operation on ALL terminals is not assured.)

#### <span id="page-0-0"></span>**Preparation**

Before using this function, you need to enable the HID function of the Z3210 and configure the **Bluetooth®** connection settings.

Depending on your operating environment, the keyboard layout and Excel settings may also be required. See Table 1 about how to enable/disable the HID function of the Z3210.

No keyboard layout settings are required to change in countries using a US101-equivalent keyboard, such as China, Korea, Taiwan, and the Middle East. However, the keyboard layout setting is required for countries that use a different keyboard from US101, such as France and Germany.

Depending on the country, it may be necessary to set Excel options because the decimal point of Z3210 is displayed as a period (.), not a comma (,).

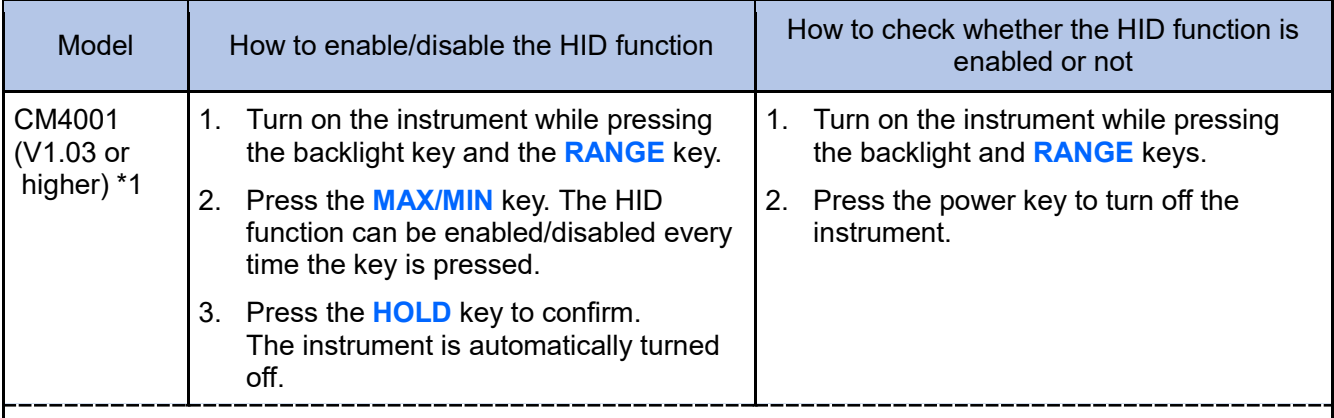

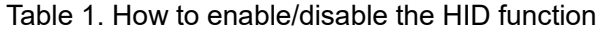

\*1. To check the firmware version number of the CM4001

1) Turn on the instrument while pressing the **MAX/MIN** and **RANGE** keys.

- 2) Check that the characters representing the model number "4001" and the firmware version number "vEr." and "v1.0x" are displayed in turn, and all symbols are displayed.
- 3) Press the power key to turn off the instrument.

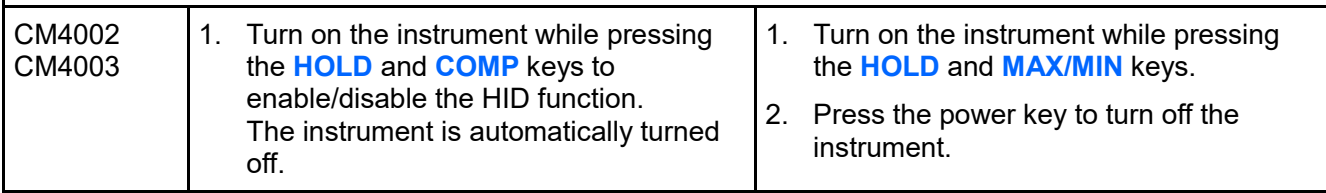

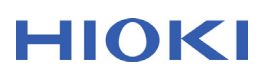

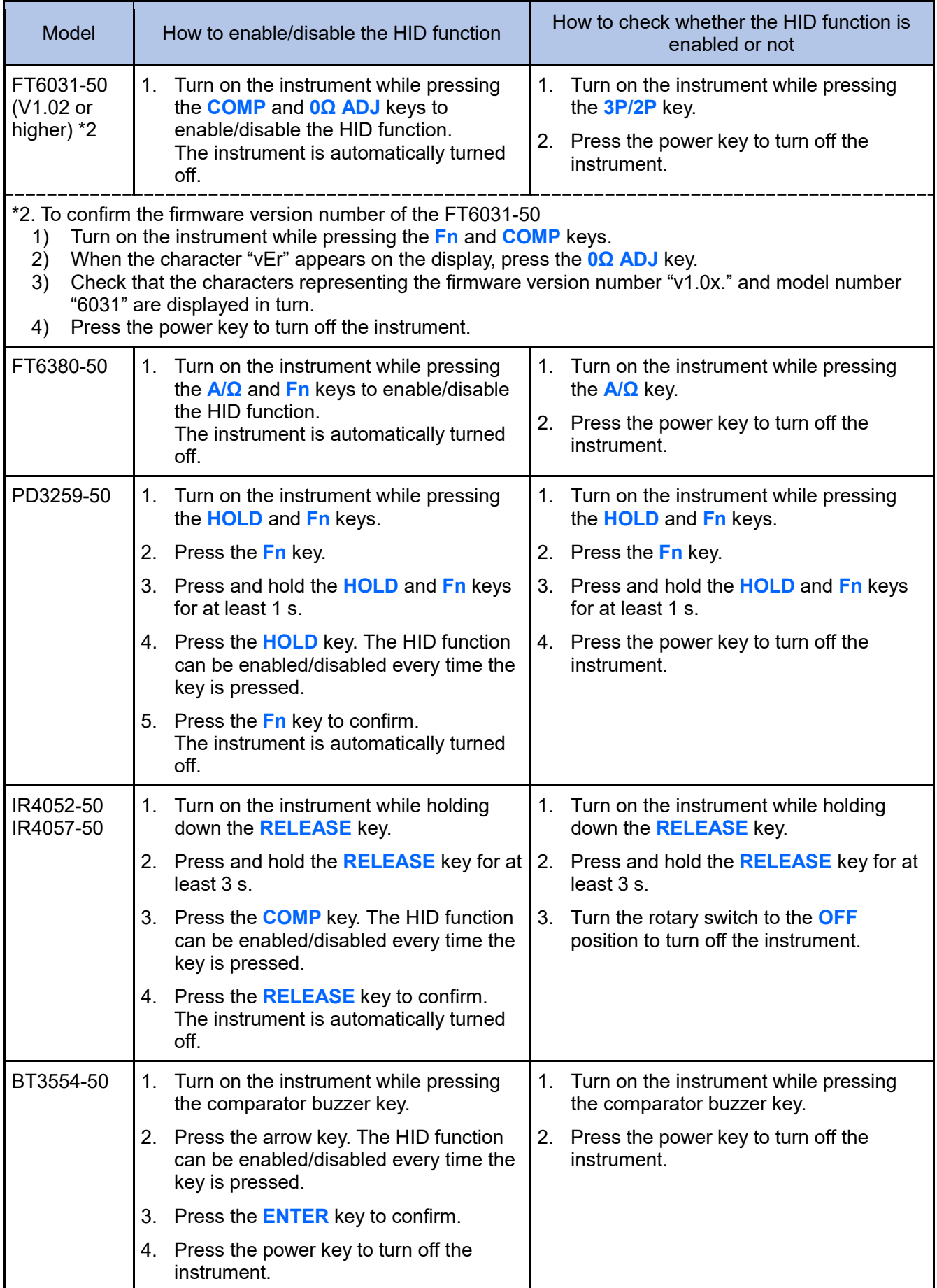

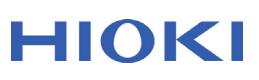

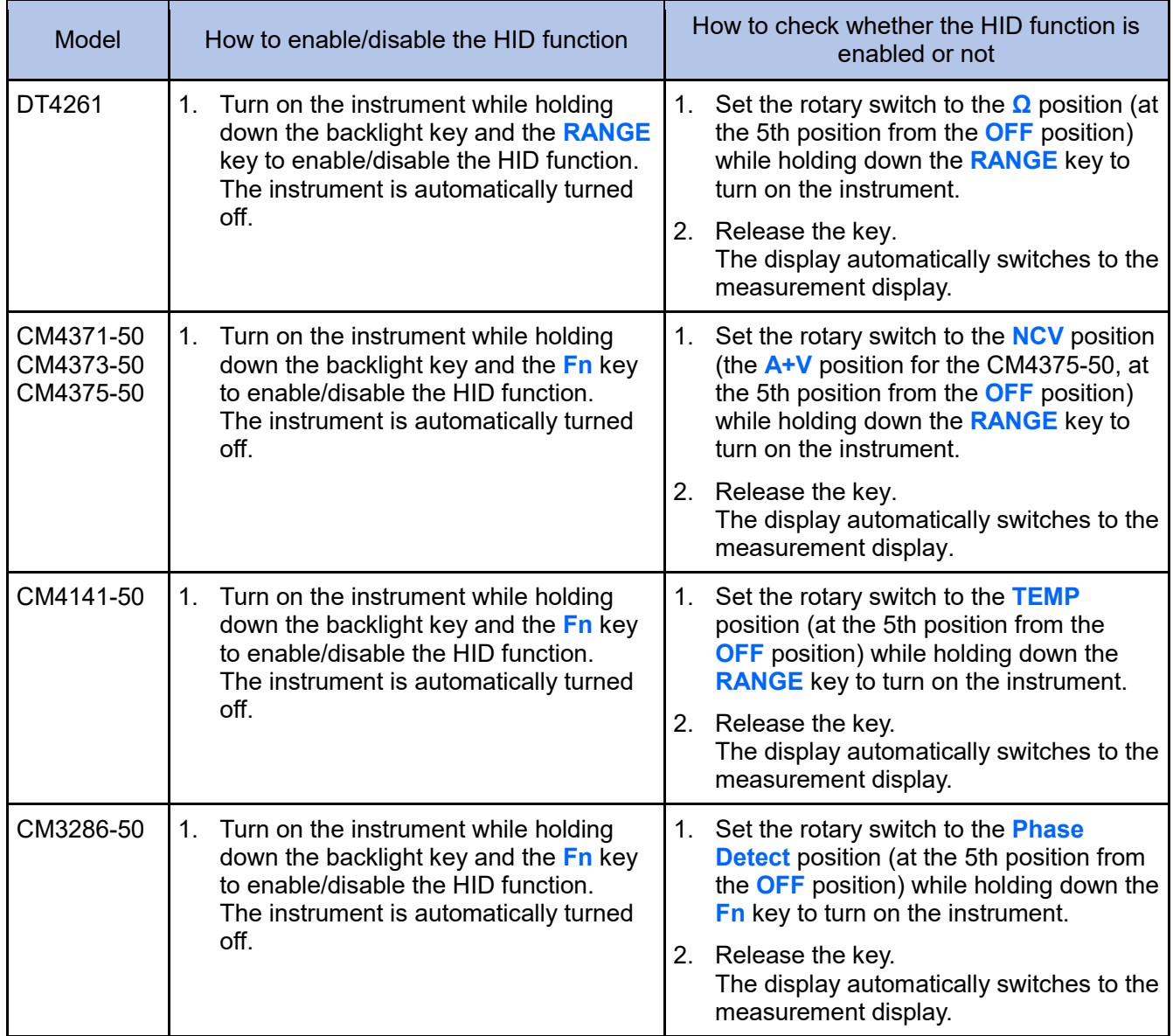

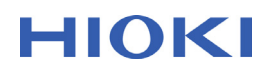

#### **How to Check the Firmware Version Number of the Z3210**

The HID switching function requires the Z3210 with the firmware version number V2.10 or higher installed. You can find the firmware version number by following the steps below. If you have the Z3210 with the firmware version number V2.10 or lower installed and want to use the HID function, please contact your authorized Hioki distributor or reseller.

- 1. Turn on the measuring instrument with the Z3210 connected, and then enable the wireless communication function. The symbol  $\Box$  will be displayed.
- 2. Open your device's Bluetooth setting. **Windows 10: Press [Windows] + [I], and then go to [Settings] - [Devices] - [Bluetooth]. iOS, iPadOS: Go to [Settings] - [Bluetooth] Android™: Go to [Settings] - [Wireless & Network] - [Bluetooth] (depends on models)**
- 3. Turn on the device's Bluetooth.
- 4. Pair the Z3210 with the device. **Windows 10: Go to [Add Bluetooth or another device] - [Bluetooth] - [Z3210.] iOS, iPadOS: Tap [Z3210.] or [Accessories]**  (Visible as **[Accessories]** if the Z3210 is paired with the device for the first time.) **Android™: Tap [Z3210.]**
- 5. The character string **[Z3210Vx.xx:model#serial number]** is displayed. Check that the characters representing the version number "Vx.xx" are "V2.10" or higher.

#### **Pairing the Z3210 with Your Device**

Follow the steps below to pair the Z3210 of which the HID function enabled with your device:

- 1. Turn on the measuring instrument with the Z3210 connected, and turn on the wireless communication function. (e.g., press and hold the **HOLD** and **MAX/MIN** keys for at least 1 s to enable the CM4001 wireless communication function.) The symbol  $\Box$  will be displayed.
- 2. Open the device's Bluetooth setting. **Windows 10: Press [Windows] + [I], and then go to [Settings] - [Devices] - [Bluetooth]. iOS, iPadOS: Go to [Settings] - [Bluetooth] Android™: Go to [Settings] - [Wireless & Network] - [Bluetooth] (depends on models)**
- 3. Turn on the device's Bluetooth.
- 4. Pair the Z3210 with the device. **Windows 10: Go to [Add Bluetooth or another device] - [Bluetooth] - [Z3210.] iOS, iPadOS: Tap [Z3210.] or [Accessories]** (Visible as **[Accessories]** if the Z3210 is connected to the device for the first time.) **Android™: Tap [Z3210.]**

The symbol  $\vert \mathbf{F} \vert$  will be flashed on and off when the instrument is connected.

#### **Setting the Keyboard Layout for Windows 10**

If you do not use a keyboard equivalent to the US101 keyboard or the Japanese 109 keyboard, follow the steps below:

- 1. Press **[Windows]** + **[I]** to open **[Windows Settings]**.
- 2. Click **[Time and Language] [Region & language]**.
- 3. Under **[Languages]**, select the currently set default language (such as "Japanese") and click **[Options]**.

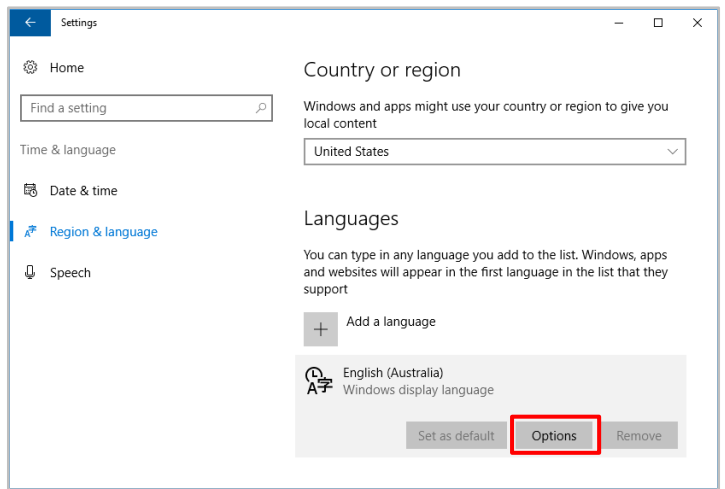

- 4. Click **[Keyboard] [Add a Keyboard]**. (Otherwise, click **[Hardware Keyboard Layout]** - **[Change Layout]**.)
- 5. Select a keyboard layout you want to use. (US QWERTY) The new layout is installed on Windows 10.

After the installation has been completed, you can switch the keyboard layout by pressing **[Windows]** + **[Space]**.

#### **Setting the Keyboard for iOS and iPadOS**

Follow the steps below to set the keyboard:

1. Select **[Settings]** - **[General]** - **[Keyboard]** on the device.

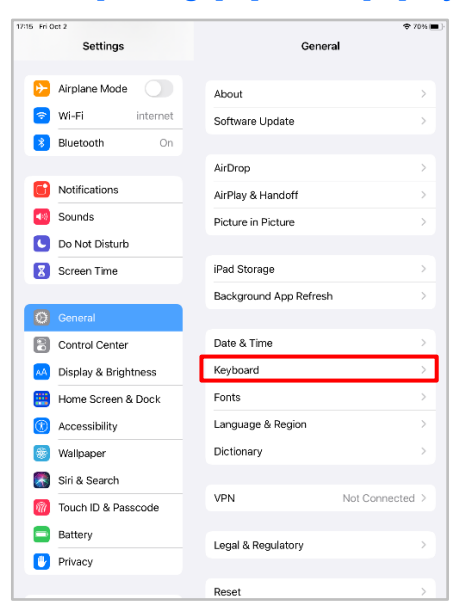

#### 2. Turn off **[Enable Caps Lock]**.

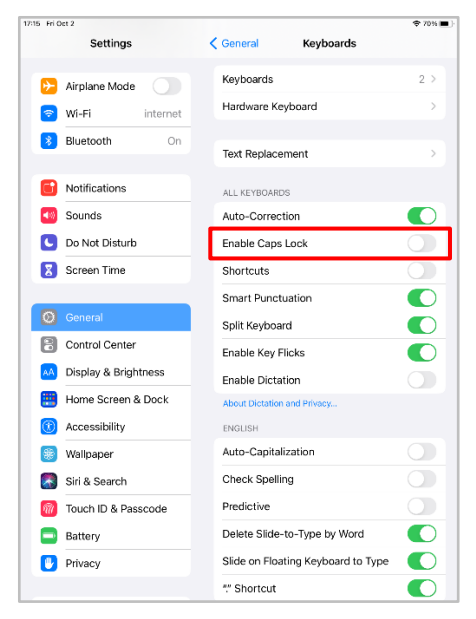

3. In **[Settings]** - **[General]** - **[Keyboard]** - **[Hardware Keyboard]**, turn off **[Auto-Capitalization]**. If the Z3210 is not paired with your device, **[Hardware Keyboard]** will not appear. Pair it, and then go to step 1.

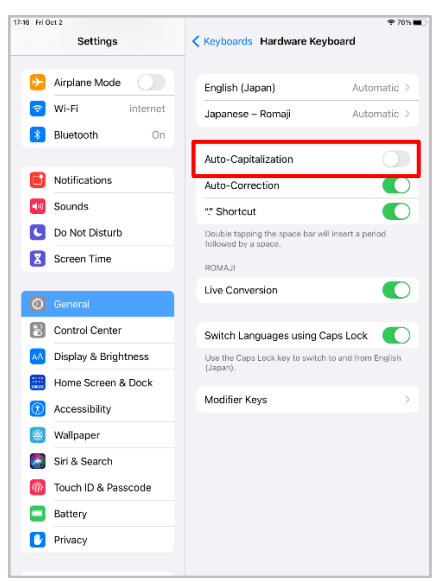

#### **How to Switch the Decimal Point to a Comma (,)**

The Z3210 outputs values with the decimal point represented by a period (.). Thus, you do not need to change the decimal point setting in the US, Japan, or other countries where an operating system with the decimal point represented by a period (.) is used. If you are using an operating system with the decimal point represented by a comma (,), follow either one of the two methods below:

#### **Method 1 (Changing the Excel decimal point setting to a comma)**

In **[Files]** - **[Options]** - **[Advanced]**, click to clear the **[Use system digit separators]** checkbox, and then enter the period (.) and comma (,) in **[Decimal separator]** and **[Thousands separator]**, respectively.

#### **Method 2 (Changing decimal points of data from periods into commas without changing the Excel decimal point setting from a comma)**

- 1. Copy and paste all data in a text editor, such as Notepad (for Windows 10).
- 2. Replace all periods with commas, and then copy and paste the replaced data into Excel.

#### **How to Use the HID Function**

- 1. Switch the keyboard input mode to lowercase and half-width characters and numbers.
- 2. Tap or click the selected cell where you want to enter data on an Excel spreadsheet.
- 3. Press the instrument's **HOLD** key (or perform the function to freeze the reading on the screen temporarily).

Numeric values and units are transferred to the selected cell. Do not select another cell during data transfer.

If data cannot be input, check the Excel settings (e.g., sign in to your Microsoft Office account).

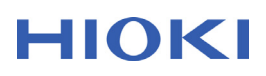

### **Troubleshooting**

Identify the problem in the following table and follow the instructions to solve it.

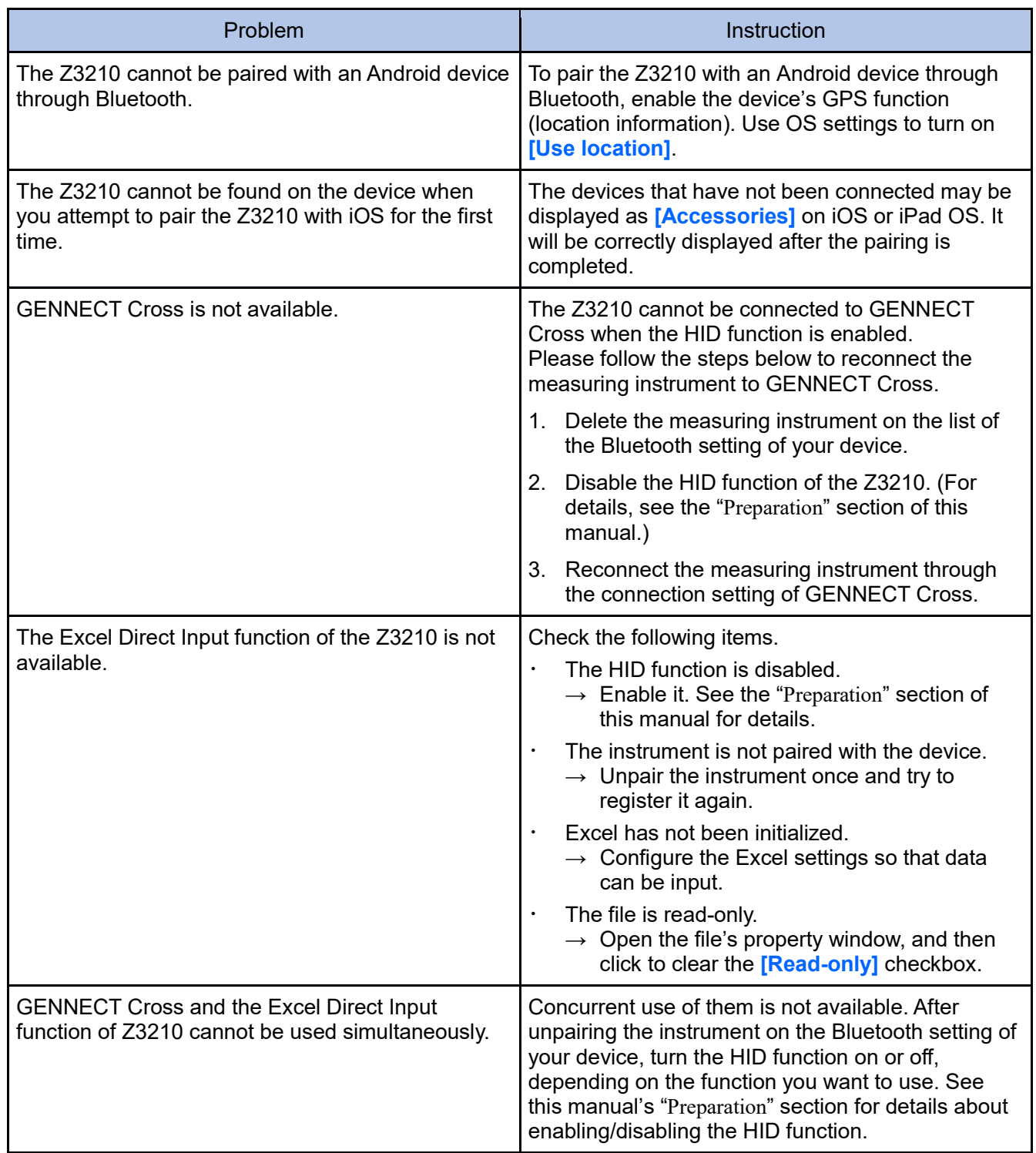

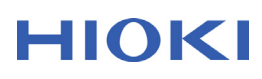

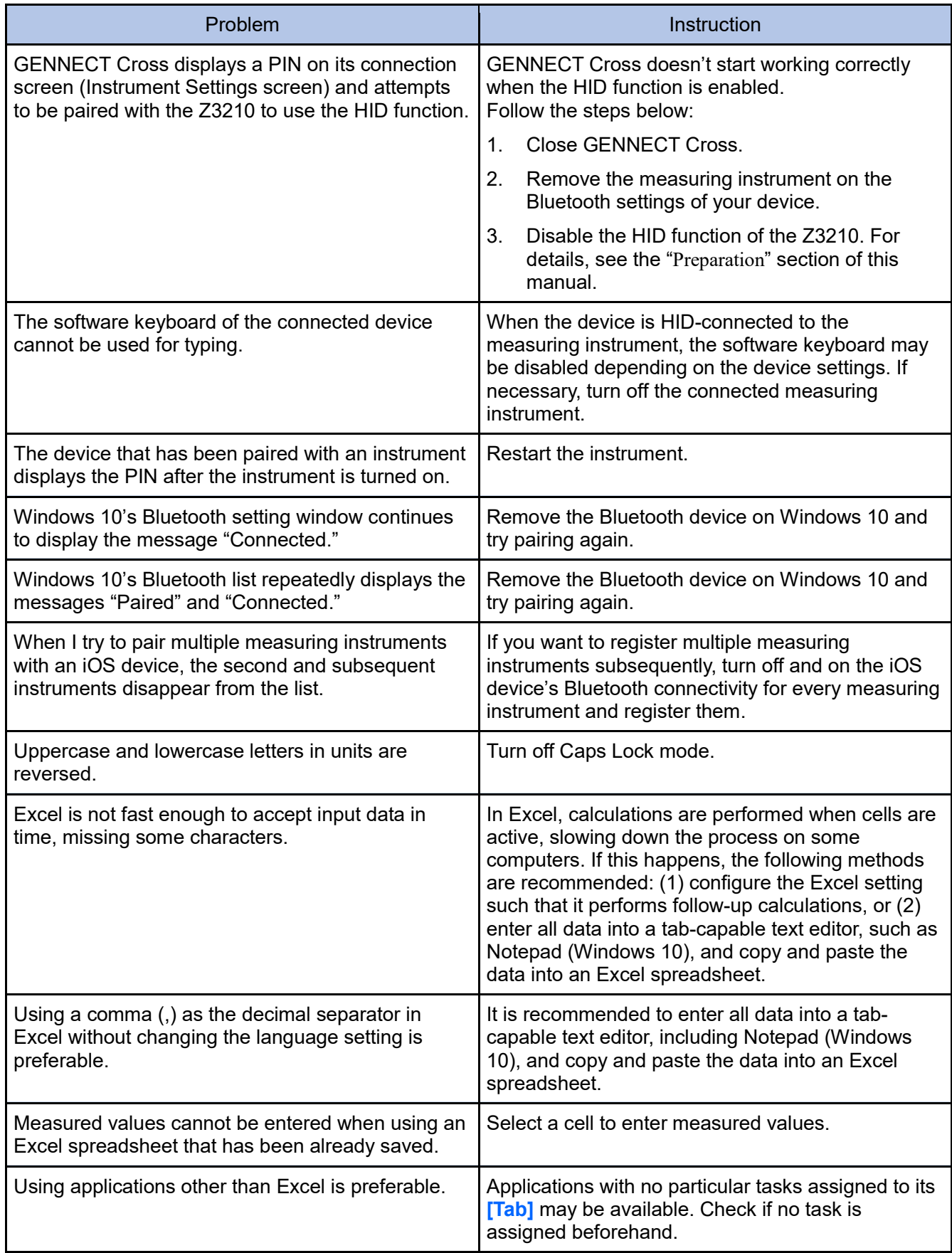

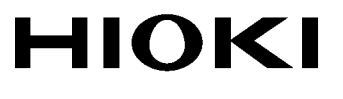

### www.hioki.com/

**HEADQUARTERS** 

81 Koizumi Ueda, Nagano 386-1192 Japan

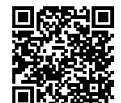

**All regional** contact *<u>information</u>* 

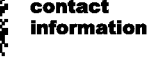

**HIOKI EUROPE GmbH** Helfmann-Park 2 65760 Eschborn, Germany

hioki@hioki.eu

2111 EN Printed in Japan

•CE declarations of conformity can be downloaded from our website.<br>•Contents subject to change without notice.

· This document contains copyrighted content.

Edited and published by HIOKI E.E. CORPORATION

The security of the content of this document without permission.<br>
• It is prohibited to copy, reproduce, or modify the content of this document without permission.<br>
• Company names, product names, etc. mentioned in this do

Mar. 2022 Revised edition 3 Z3210A962-03 22-03H

**EN**